# BRUKERVEILEDNING

Elektronisk reiseregning for politikere

- MØTEGODTGJØRELSE / UTLEGG
- KILOMETERGODTGJØRELSE
- **REISER**

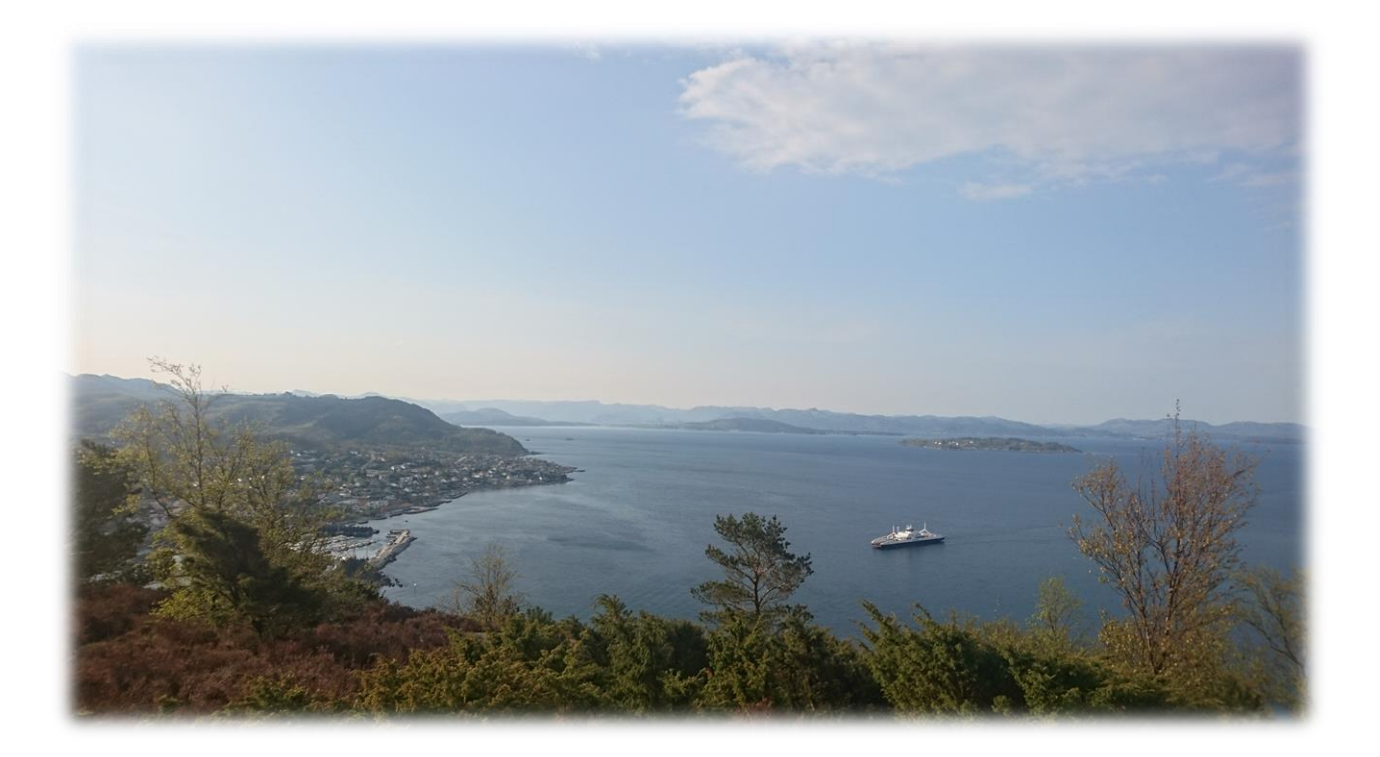

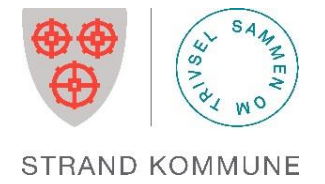

## Generell informasjon

Fra 01.11.16 tar Strand kommune i bruk det nettbaserte reiseregningsprogrammet Visma Expense, og politikerne er med blant de første som får teste ut dette programmet. Expense gjør det enklere å fylle ut reiseregningen riktig, når som helst og hvor som helst. Det fungerer på nettbrett, pc og mac. Møtegodtgjørelse og kilometergodtgjørelse registreres, attesteres og anvises via web, og godkjente reiseregninger overføres direkte til lønnssystemet.

Utbetalingen skjer ved ordinær lønnskjøring. Statens satser og valutakurser oppdateres av Visma, og vil bli korrekt i forhold til datoer tilbake i tid.

Det er tre roller i Expense. «Registrerer», «Attestant» og «Anviser». Rollene er definert i systemet og signering skjer elektronisk. Den som attesterer går gjennom reiseregningen, og dersom noe er feil utfylt, avvises reiseregningen og sendes i retur. En avvisning har en kommentar med beskrivelse av hva som må rettes, før det sendes på nytt.

Denne veiledningen gir en beskrivelse av hvordan man skal registrere reiseregning på nett. Expense har en hjelpefil med dette symbolet  $\circ$  oppe til høyre i skjermbildet.

#### Frister:

- 1) Alle reiseregninger må være attestert og anvist innen den siste dagen i hver måned for å komme med i påfølgende måneds lønnsutbetaling. Er man tidlig ute med å føre reiseregningen, er sannsynligheten større for at attestant og anviser rekker å godkjenne før månedslutt.
- 2) Foreldelsesfrist for reiseregninger er to måneder. Reiseregninger som kommer etter dette kan ikke utbetales.

## Brukerveiledning Visma Expense

Åpne nettleser (f.eks. Explorer) og gå til: [https://signin.visma.net](https://signin.visma.net/)  Ved første gangs pålogging må du opprette brukernavn og passord.

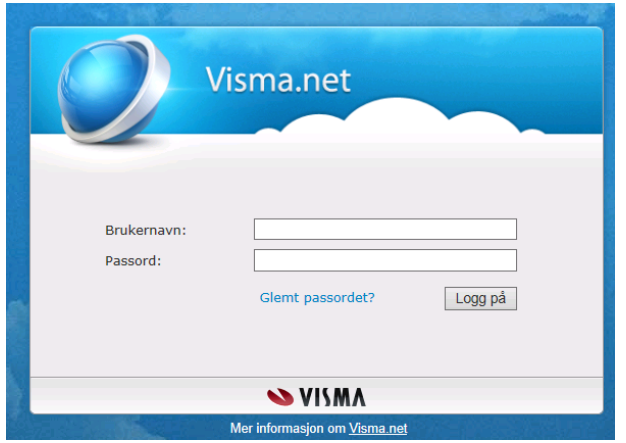

- 1. Trykk «**Glemt passordet?**»
- 2. Oppgi epostadressen du er registrert med i lønnssystemet. Trykk «**Send**» Husker du ikke adressen, må du kontakte lønnsavdelingen.
- 3. Du mottar en e-post fra «do.not.reply@visma.net». Sjekk søppelpostkassen dersom du ikke mottar e-post.
- 4. Følg prosedyre i mail: «**Klikk her for å endre passordet ditt**». Lag et passord og angi dette to ganger. Deretter er du klar for å logge på med epostadresse og passordet du opprettet.

Oppstartsbildet slik ut:

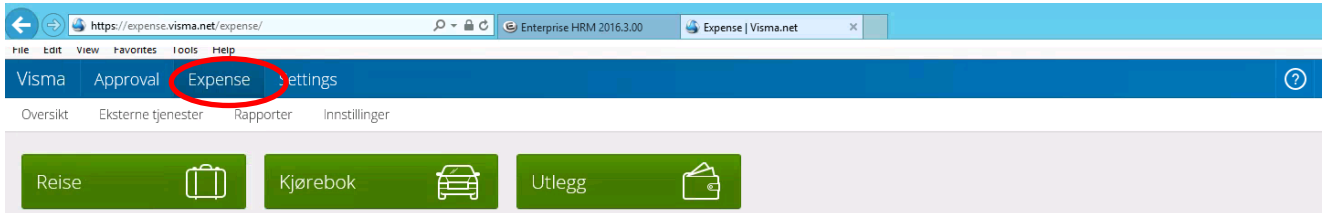

Under fanen Expense finnes tre valg: **REISE**, **KJØREBOK** og **UTLEGG**. For godtgjørelse ved politiske møter velger man UTLEGG.

- **UTLEGG**: Her velger du blant ulike typer møtegodtgjørelser og barnepass
- **KJØREBOK**: Kilometergodtgjørelse. Du kan føre kjøregodtgjørelse for flere møter i samme regning.
- **REISE**: Dagsreise eller tjenestereise som utløser diett, overnatting m.m.

#### **Utlegg**

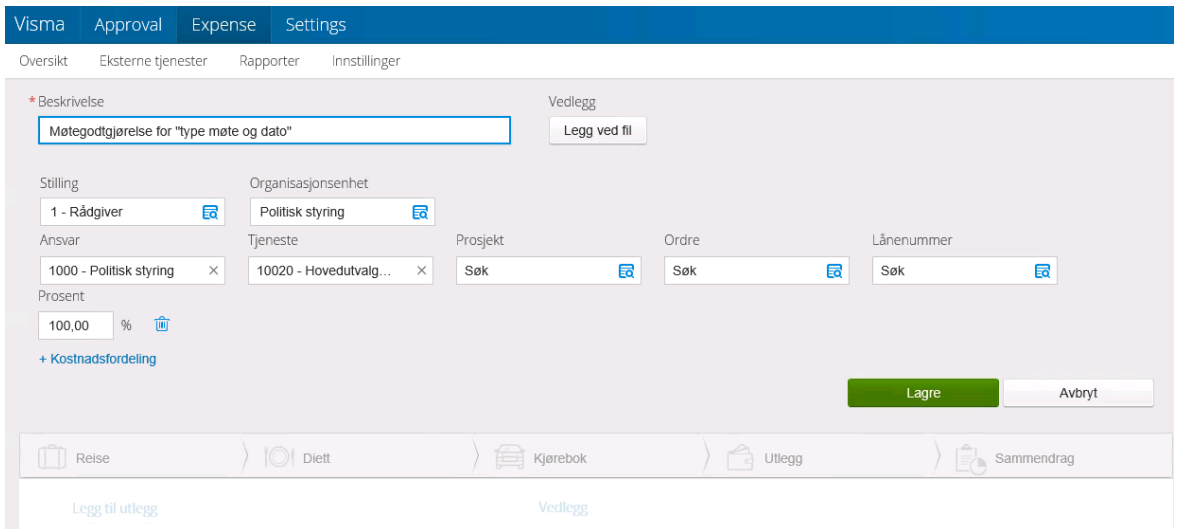

Felt merket med rød stjerne må fylles ut for at du skal kunne gå videre i reiseregningen.

I det øverste feltet «Beskrivelse» legger du inn hvilket møte du har vært på og dato for møtet. «Stilling», «Ansvar» og «Tjeneste» kommer inn automatisk slik du er registrert i lønnssystemet. Dersom du også har en annen stilling i kommunen, må du velge riktig stilling og enhet ved å trykke på forstørrelsesglasset/nedtrekksmenyen, slik at politiske møter konteres på Politisk, og ikke på den andre enheten du tilhører. Trykk Lagre, og følgende bilde kommer opp:

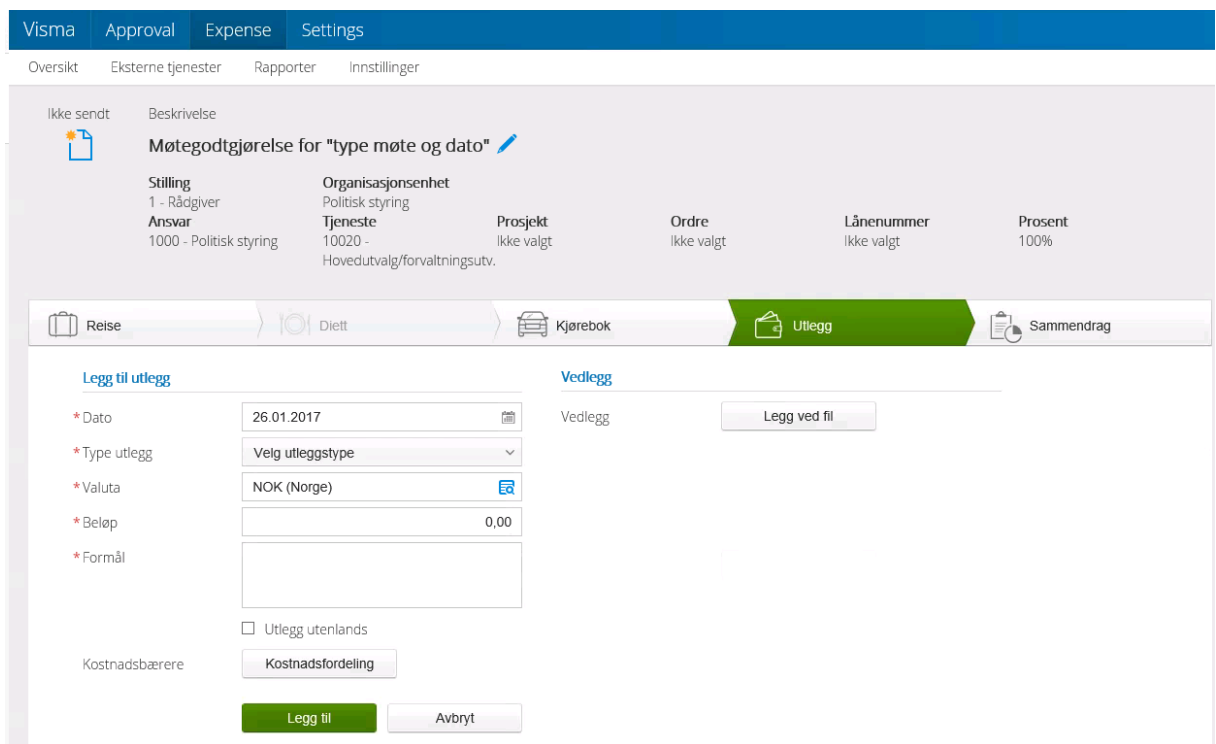

**Legg til utlegg:** Velg riktig dato. Når du skal velge type utlegg, trykk på nedtrekksfeltet i «Type utlegg», eks: Barnepass, møtegodtgjørelse, Møtegodtgjørelse utvalg/formannskap. Riktig sats ligger inne for barnepass, men for Møtegodtgjørelse må du velge rett møte, og legge inn riktig sats selv. Se på oversikten over type møter/den rollen du har i møtet, og velg rett sats. Utleggstypene som gjelder 2016, med ferdigutfylt sats (f.eks Møtegodtgjørelse 2016-sats), vil forsvinne.

Følgende gjelder for 2017:

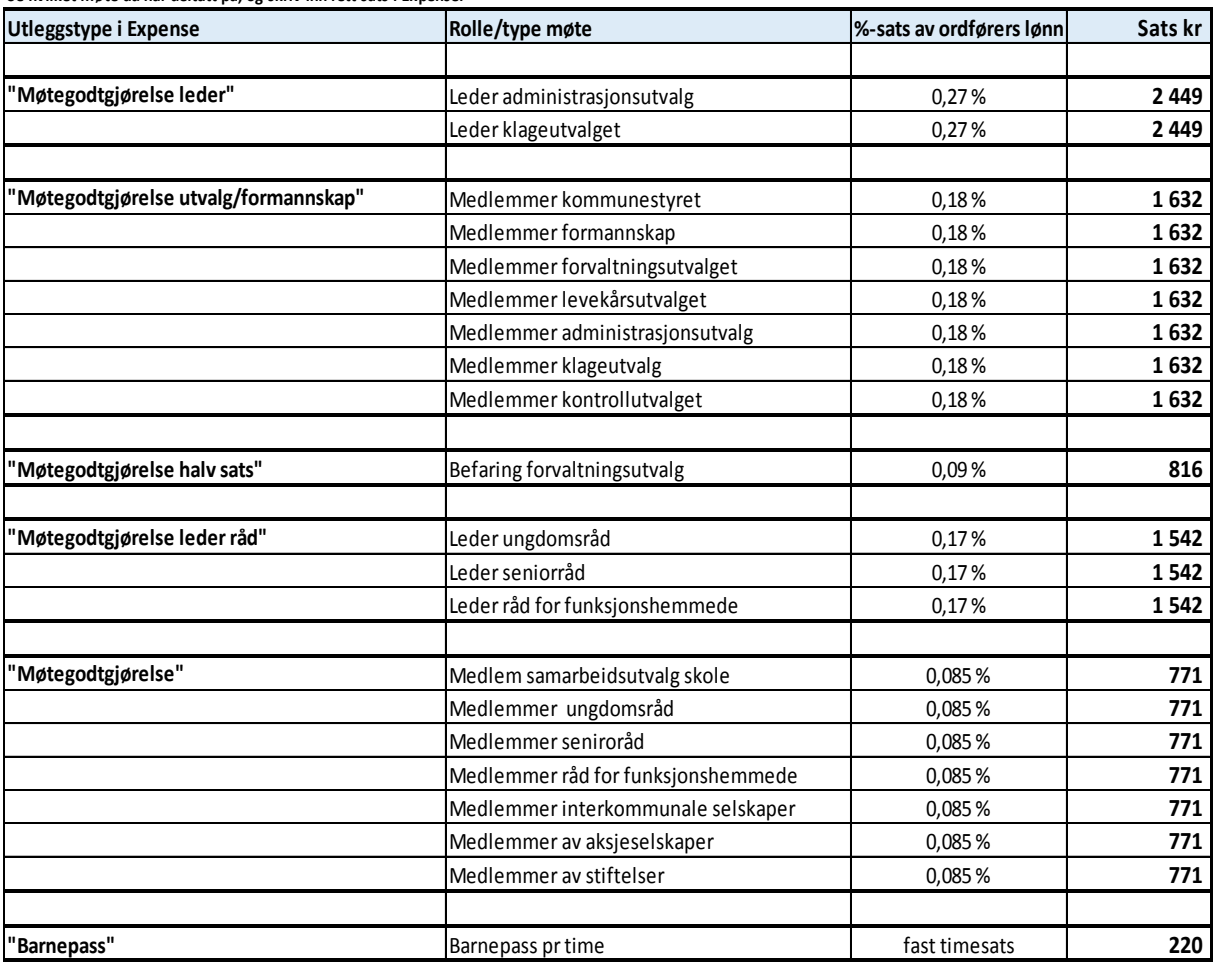

**Sammenheng mellom "Type utlegg", som velges i Expense, og hvilket møte man har vært på (rolle i møtet): Se hvilket møte du har deltatt på, og skriv inn rett sats i Expense.**

Stortingslønn: 906 928

**Formål:** Her kan du skrive for eksempel. Politisk arbeid. Trykk Legg til.

**Kostnadsbærere**: Her kan du endre på konteringen til det enkelte møtet, dersom du fører mange ulike typer møter i en regning, f.eks både Kommunestyremøte og Formannskapsmøte i en regning. Disse har ulik «Tjeneste». Dersom du fører for kun ett møte, trenger du ikke gjøre noen endringer her.

Utlegg som buss, ferge o.l. skal dokumenteres med kvittering. Trykk på Vedlegg, Legg ved fil, og velg å legge til vedlegg fra Fil (skannet inn på forhånd), eller via app´en Visma Attach.

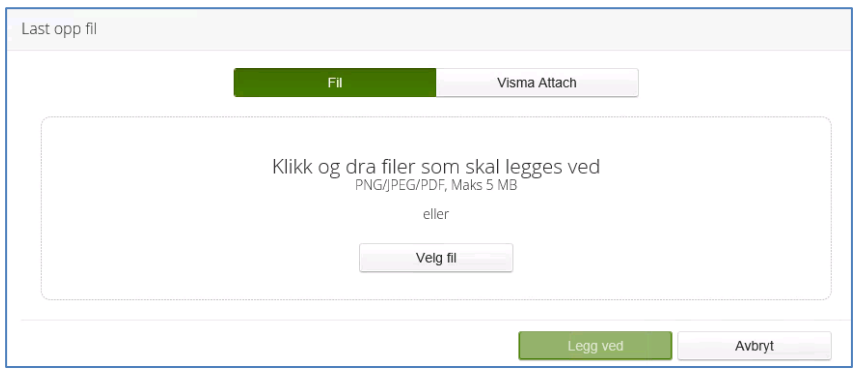

#### **Nyttige hjelpemidler med hensyn til elektroniske kvitteringer**

Visma tilbyr to applikasjoner for smarttelefoner, som er nyttige å bruke til reiseregninger. For å benytte disse app´ene må du ha Appstore (iPhone) eller Google Play (Android), og laste ned gratis herfra:

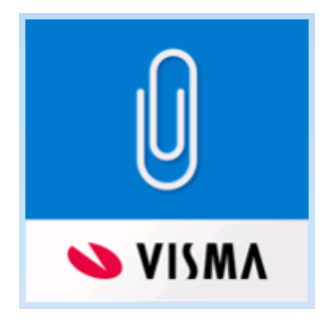

**Visma Attach:** dette er en app som kan brukes for å ta bilder av kvitteringene.

Last ned appen på din telefon/nettbrett, og logg på med brukernavn og passord for Expense.

Bildene/kvitteringene vil automatisk ligge i Expense når du trykker på Legg ved fil, og Visma Attach. Velg det vedlegget som er aktuelt.

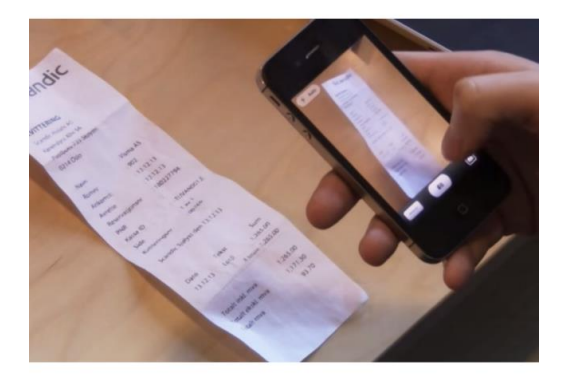

Dersom man ikke ønsker å benytte app, kan man gjøre om papirbilag til elektroniske bilag ved å skanne bilaget og legge det til som vedlegg fra «Fil». Du kan også ta bilde av kvitteringen og overføre til maskinen du leverer reiseregning på, og hente fra «Fil».

TIPS: Det kan være lurt å ta vare på kvitteringer i forbindelse med reise til reiseregningen er utbetalt.

NB! Det har vært diskutert hvorvidt man må ta vare på kvittering for ferge. Revisjonen krever at det fremlegges kvittering for ferge/buss.

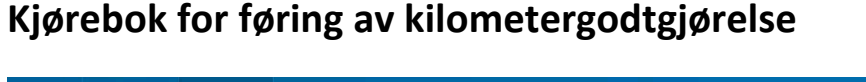

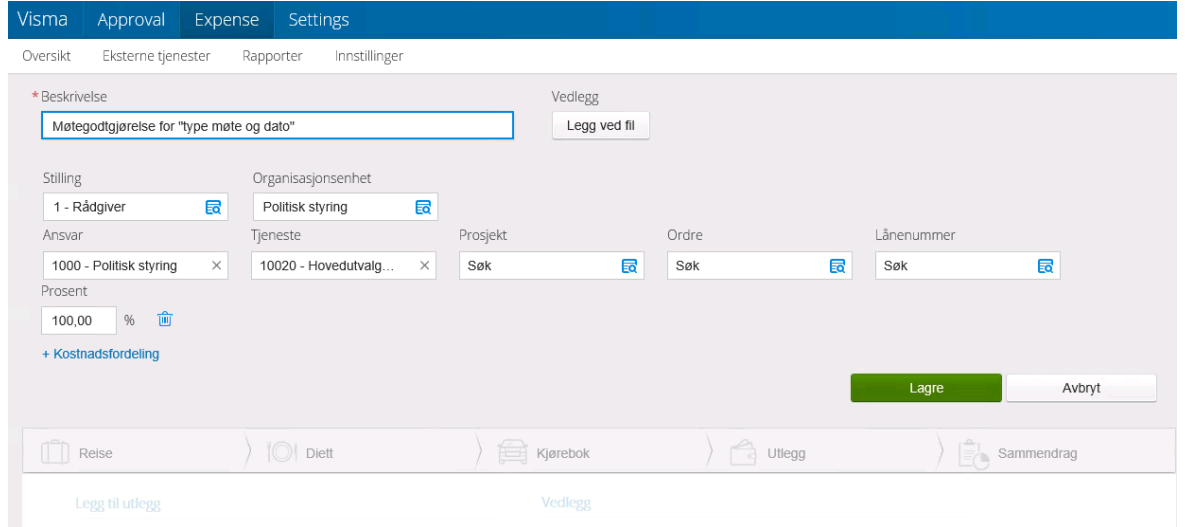

I det øverste feltet «Beskrivelse» legger du inn hvilket møte du har vært på og dato for møtet. Dette må fylles ut. Trykk lagre for å gå videre.

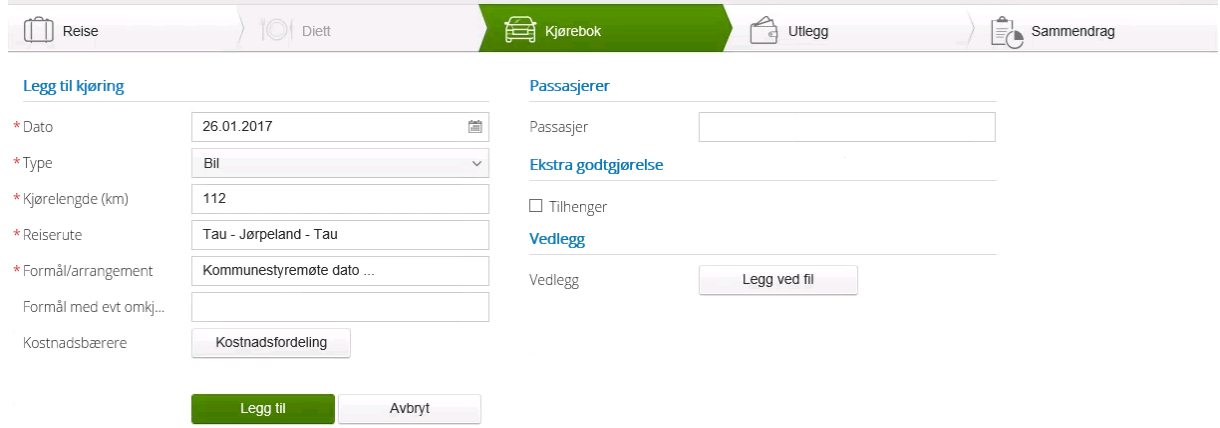

Du kan føre kilometergodtgjørelse for flere møter i samme regning. I slike tilfeller kan du skrive f.eks Politiske møter i «Beskrivelse», og spesifisere hvilket møte under «formål/arrangement». Velg riktig dato, trykk «Legg til» og gjenta informasjonen for neste møte.

Dersom du har med passasjer med samme formål, får man ekstra godtgjørelse for dette. Navn på personen må skrives i feltet Passasjer, og antall km personen var med.

Trykk Neste.

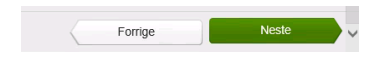

#### **Sammendrag**

Her ser du en samlet oversikt over kostnadene du har hatt i forbindelse med møtet.

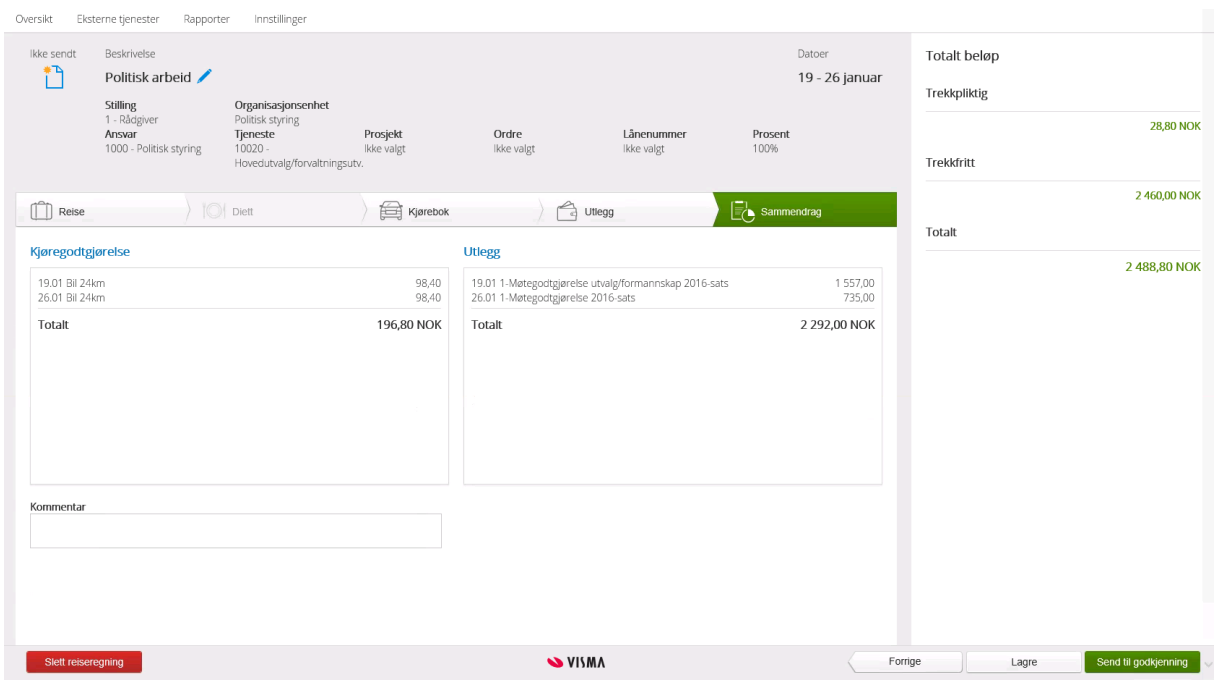

Er regningen riktig ført klikker du på "Send til godkjenning". Må det rettes på noe, trykk "Forrige" knappen. Her kan du også slette reiseregningen.

#### **Kalle tilbake regning som er sendt til godkjenning**

Dersom du har sendt en regning til godkjenning, og ønsker å rette på noe, kan du «kalle regningen tilbake» ved å dobbeltklikke på regningen du har ført, og trykke «Avbryt godkjenning».

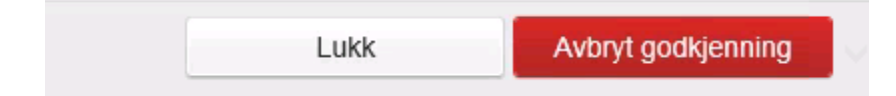

Du får da følgende kontrollmelding, og du må trykke Avbryt godkjenning.

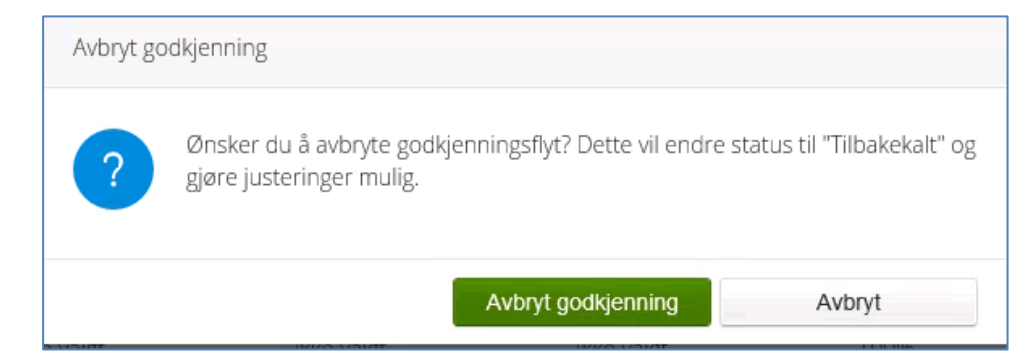

#### **Dersom du har vært på reise:**

#### **Registrering av reise**

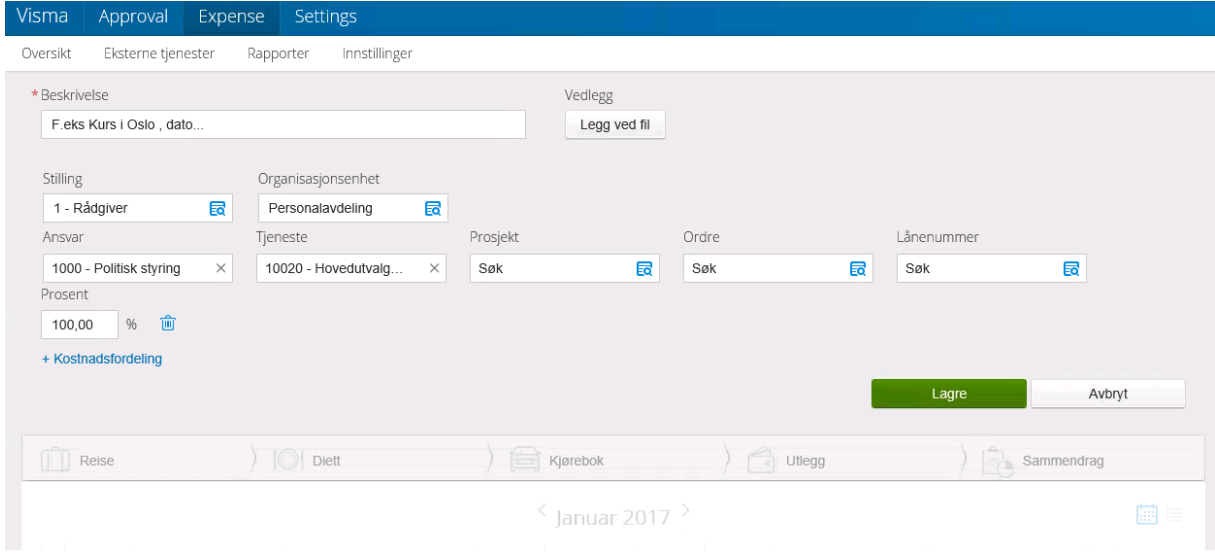

**Beskrivelse:** Kort beskrivelse av reisen.

Kikk på faktisk dato reisen er gjennomført. Da kommer følgende boks:

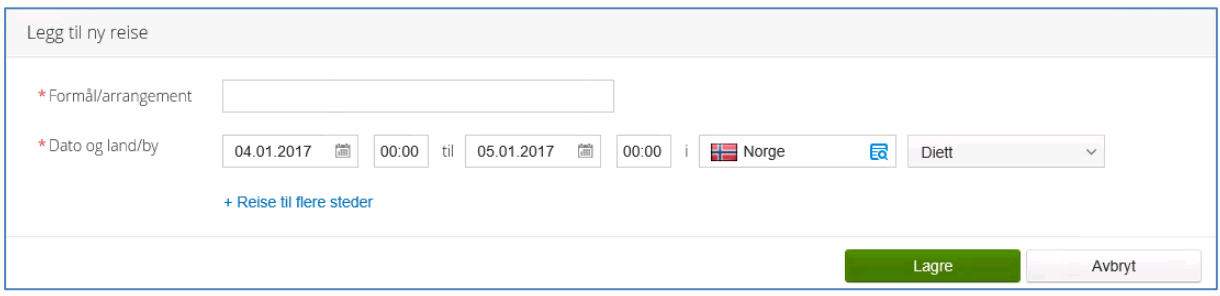

Formålet/arrangementet: fyll inn formålet med reisen du har deltatt på. Rød stjerne betyr at feltet **må** fylles ut. Det er viktig å legge inn riktig klokkeslett, siden f.eks diett blir styrt ut fra klokkeslett. Trykk Lagre.

#### **Diett**

Her tar du stilling til hvilke måltider som du selv har lagt ut for og hvilke som er dekket via arrangør.

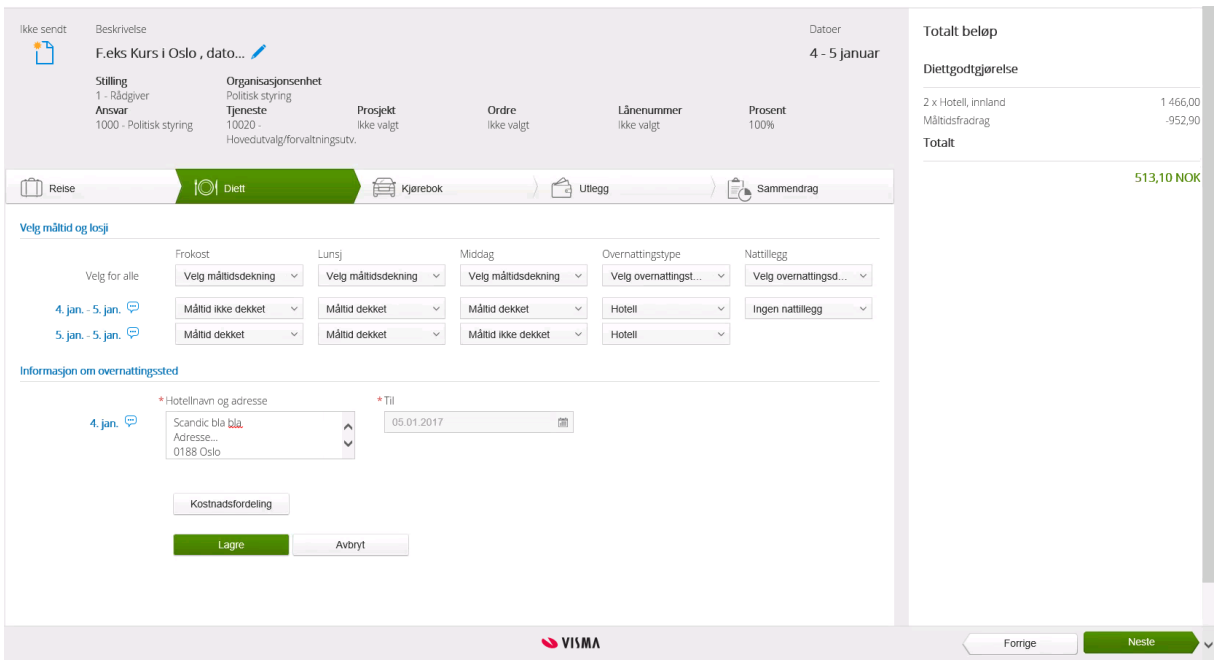

**Overnattingstype:** velg riktig fra nedtrekksfeltet.

**Nattillegg:** Når du har vært borte over natten, og ikke har fått dekket utgiftene til overnatting på annen måte, kan det utbetales ulegitimert nattillegg (f.eks. ved privat overnatting). Dette kan utbetales uten at vedkommende behøver å redegjøre for hvor overnatting har funnet sted.

Rød stjerne betyr at feltet **må** fylles ut, for eksempel Hotellnavn og adresse.

Bruk «Forrige» og «Neste»-knappene når du går frem og tilbake i regningen.

### **Utlegg for overnatting**

Velg dato og Type utlegg: Overnatting. Under beløp skal du legge inn hele beløpet på hotellkvitteringen.

**Viktig!** Dersom du har fått frokost på hotellet, skal beløpet for frokost føres separat under Frokost. Summen står på kvitteringen. Årsaken til at dette skal splittes, er at det ikke er mva-fradrag for frokost.

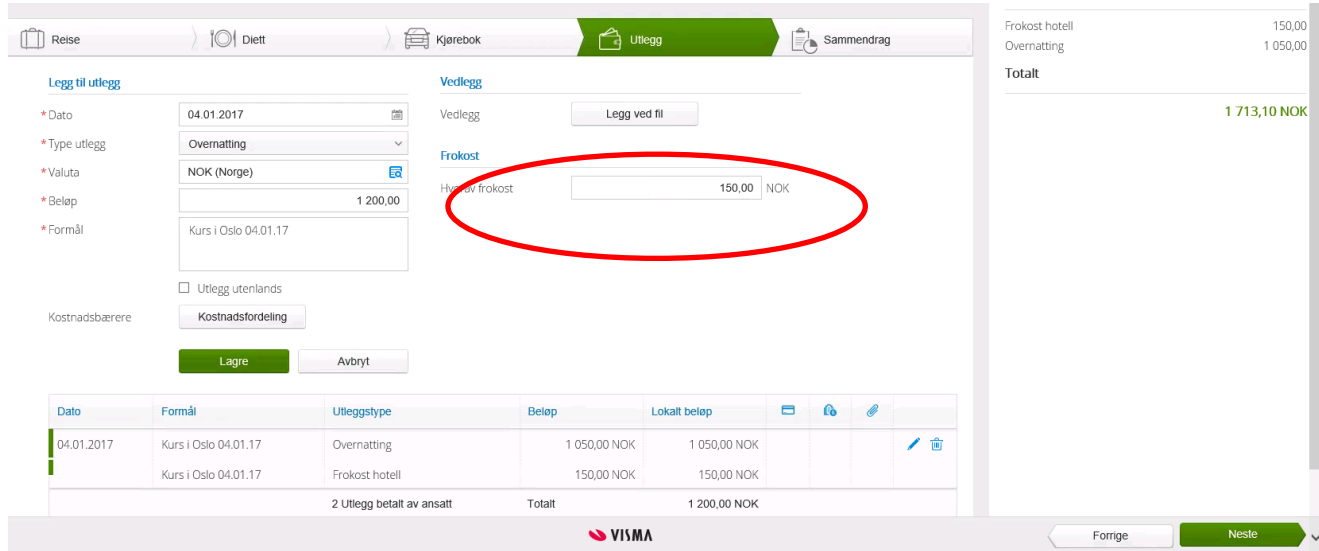

Legg ved kvittering under vedlegg.